## **How to save a word document to a PDF in MSO 2010**

Click File at the top left corner of the application and click "Save As" or for short cut use Ctrl+S on your keyboard.

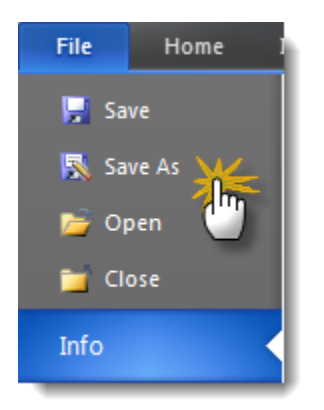

Once the Save as dialog box appears, under the Save as type click the down arrow button and select *PDF*

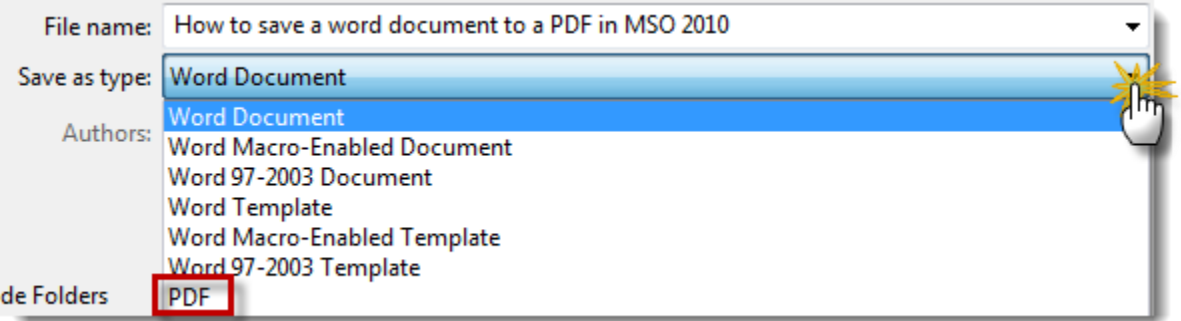

Make sure that you enter the correct title you want to save the document as and click the Save button

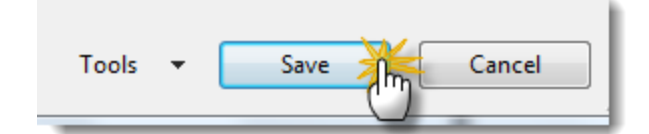